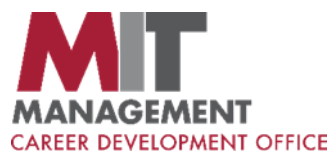

## **How to Sign Up for a Virtual Career Advising Appointment**

**1** Log in to **[Career Central](https://mysloan.mit.edu/offices/cdo/Pages/Career-Central.aspx?login=true) 3** Select **+ Add Appointment. Advising Appointments** + Add Appointment **2** Click on **Advising Appointments** Our career advisors are available to meet with you individually to design for any reason, please do so in Career Central by 5:00pm **SORT BY**  $\left| \right.$  Advisor (A-2) 照 **Dashboard Choose** your Appointment Type and Date **Find Available Appointments** 81 Profile/Documents APPOINTMENT TYPE: \*  $\vee$ Select One... **Company Events** 尖可 APPOINTMENT DATE: \* **On-Campus Interviews** VΕ **Find Available Appointments** Cancel Click on an appointment to **sign up**. **Job Postings** Fè **Advisor:** James, Emily **Pick Time:** 11:00 AM 12:00 PM 12:30 PM 1:00 PM 2:30 PM 11:30 AM Companies ۴ĭ Or click on **Availability Calendar** to see  $\frac{0-0}{17}$ additional options. **Advising Appointments fff** Availability Calendar Next, click **Advising Signups** Pick Time **Pick Time Advising Appointments** 17 **Advisor Bios** Select your preferred **contact methodAdvising Signups WHAT IS YOUR PREFERRED CONTACT METHOD? \* Select Responses** ZOOM **SKYPE** 

**PHONE**